## Law Enforcement Employee Self-Service Leave Entry

1. In the <u>UNC Asheville website</u>, click <u>Login</u> using your <u>University credentials</u> (username and password).

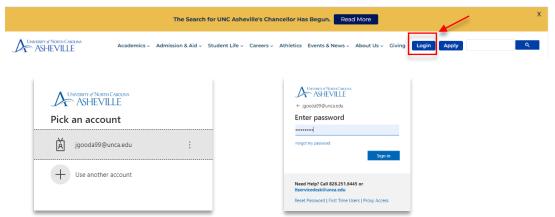

2. Click the Employment Main Menu Dashboard link (need to create link).

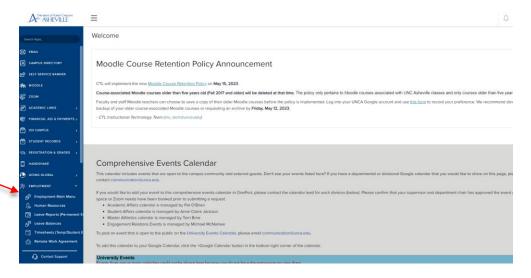

3. Click the Enter Leave Report link.

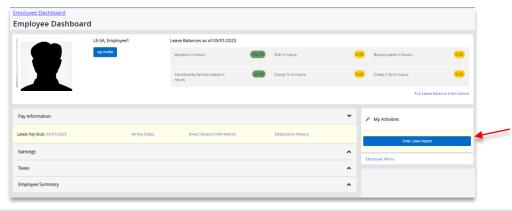

Law\_Time\_Leave\_Entry\_FINAL.docx 1 | P a g e

4. Referring to the LawTime Calendar schedule, click the first work date of the work period. Pay attention that you are entering the correct leave period. In this example, the work period starts on L4 06 05/08/23 to 06/04/23:

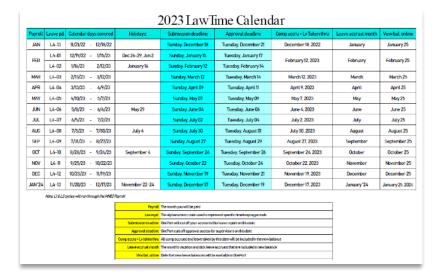

In this example, the work period starts on L4 06 05/08/23 to 06/04/23:

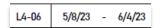

Click the begin date of the work period. (i.e. 05/08/2023)

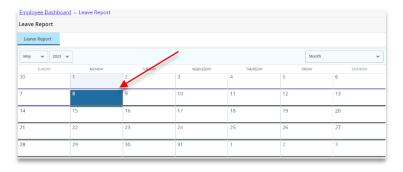

Click the Start Leave Report button.

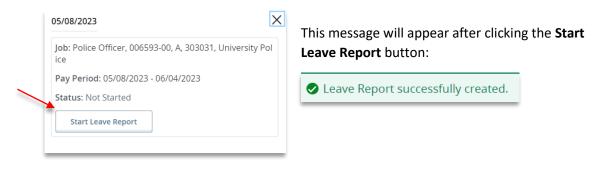

Law\_Time\_Leave\_Entry\_FINAL.docx 2 | P a g e

5. On the first day of the work period in the **Earn Code** dropdown menu, select **Regular Hours Worked.** 

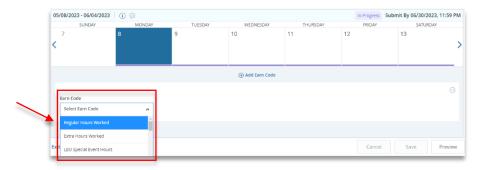

Enter the number of hours worked. Save.

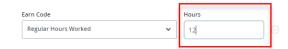

If you worked additional hours in excess of your regular hours, add Earn Code.

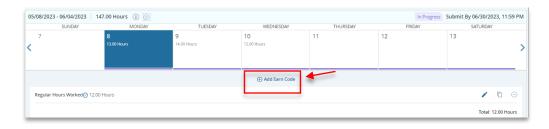

Select Extra Hours Worked. Enter the hours. Save.

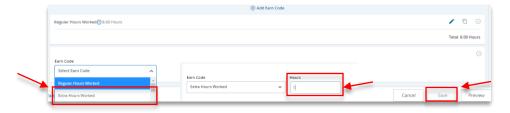

6. Repeat entering the earn code and hours until you complete the leave period.

## **Copying your time entries:**

If you work the same number of hours on your schedule work dates, you may complete the entry for each day, or you may **copy** the hours you entered by using the copy feature.

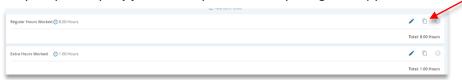

Select the **Copy** icon. Click the **dates you need the entries copied into**. **Save**.

Law\_Time\_Leave\_Entry\_FINAL.docx 3 | P a g e

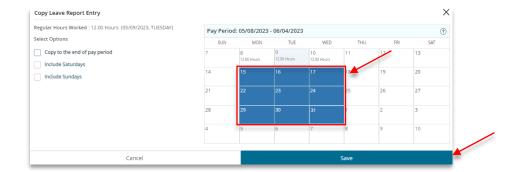

After saving, this message will appear:

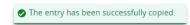

7. **If you need to make any changes**, click the **date** you need to make changes to. Click the **Pencil** icon.

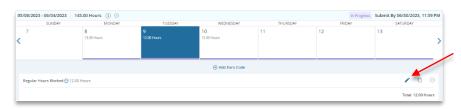

Make the changes in the hours entered, OR Add More time if you worked the same day. Save.

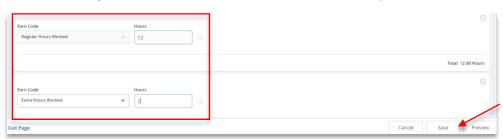

8. **After completing your time entry** in the work period, **Preview** to view the summary of time worked.

Law\_Time\_Leave\_Entry\_FINAL.docx 4 | P a g e

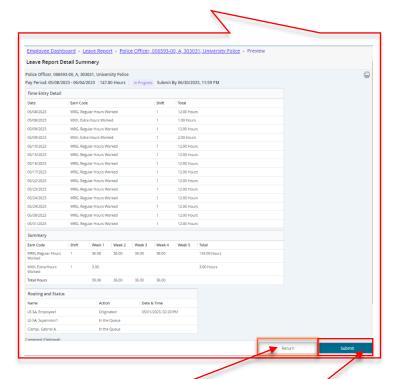

If changes are needed, click Return, and follow Step 6 instructions.

If the summary does not need any changes, Submit the leave entries. This message will appear.

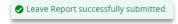

## If you need more information or assistance, please contact the Payroll Office:

Email the Leave Keeper at <u>leave-reports@unca.edu</u> or call Ext. 2389 (828-250-2389) or Ext. 6661 (828-251-6661).

Law\_Time\_Leave\_Entry\_FINAL.docx 5 | P a g e